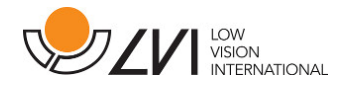

# Anwenderhandbuch

MagniLink Voice II

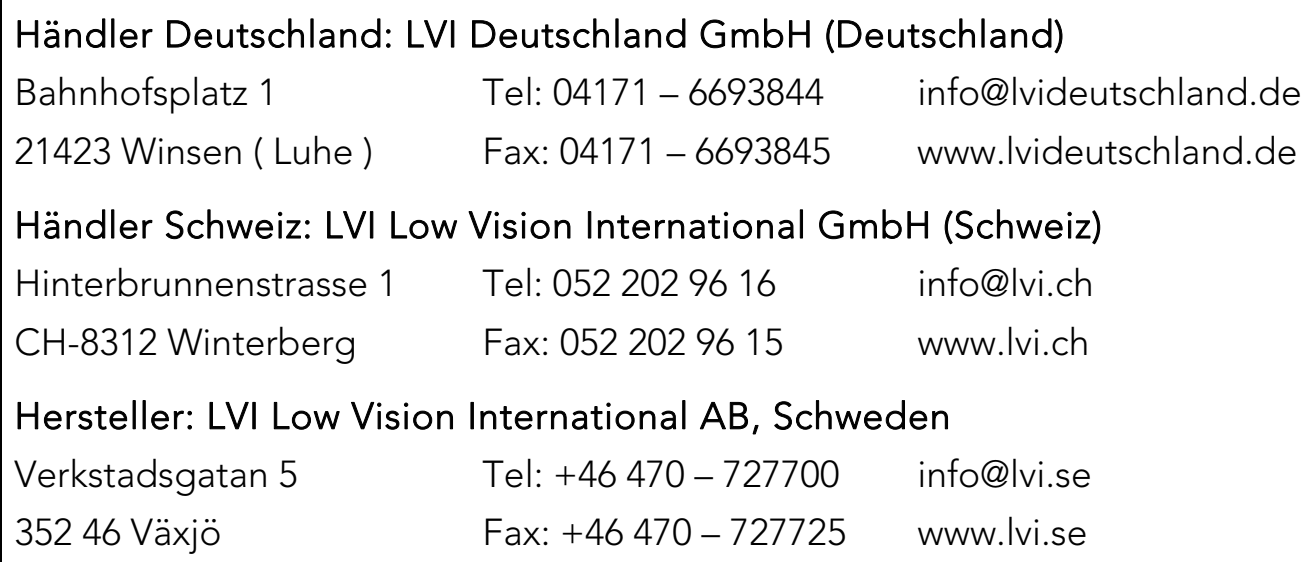

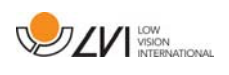

## Inhaltsverzeichnis

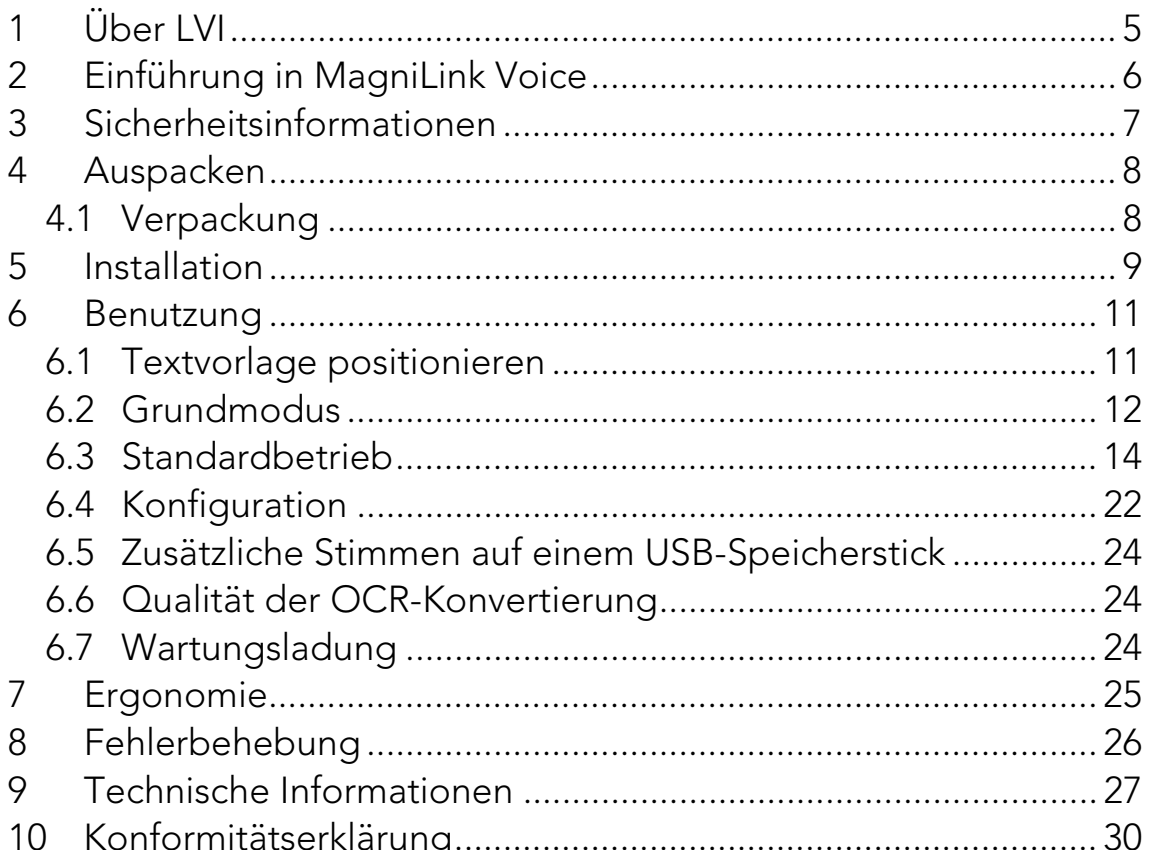

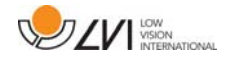

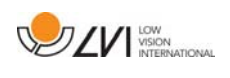

# 1 Über LVI

Die LVI Low Vision International AB wurde 1978 gegründet und ist einer der weltweit führenden Hersteller von Hilfsmitteln für Sehbehinderte. Die Entwicklung neuer Produkte erfolgt in enger Zusammenarbeit mit Anwendern und professionellen Mitarbeitern in der Low Vision Rehabilitations-Branche. LVI besitzt das Qualitätszertifikat gemäß ISO 9001 und das Umweltzertifikat gemäß ISO 14001.

Die Information in diesem Handbuch wurde sorgfältig geprüft und als richtig befunden. Dennoch übernimmt LVI keinerlei Verantwortung für Ungenauigkeiten, die in diesem Handbuch enthalten sein könnten. LVI ist in keinem Fall haftbar für direkte, indirekte, besondere, exemplarische, zufällige oder Folgeschäden, die aus Fehlern oder Auslassungen in diesem Handbuch resultieren.

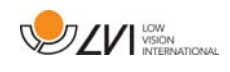

# 2 Einführung in MagniLink Voice

Vielen Dank, dass Sie sich für dieses Vorlesegerät entschieden haben. Unser Ziel ist, dass Sie mit Ihrer Wahl des Lieferanten und der dem Hilfsmittel zufrieden sind.

MagniLink Voice ist ein tragbares Vorlesegerät, das die OCR-Bearbeitung und das Vorlesen eines gedruckten Textes ermöglicht.

MagniLink Voice ist in verschiedenen Modellen erhältlich. Sie haben die Wahl zwischen einem Gerät mit oder ohne Batterie, sowie der optionale Möglichkeit, einen Monitor anzuschließen.

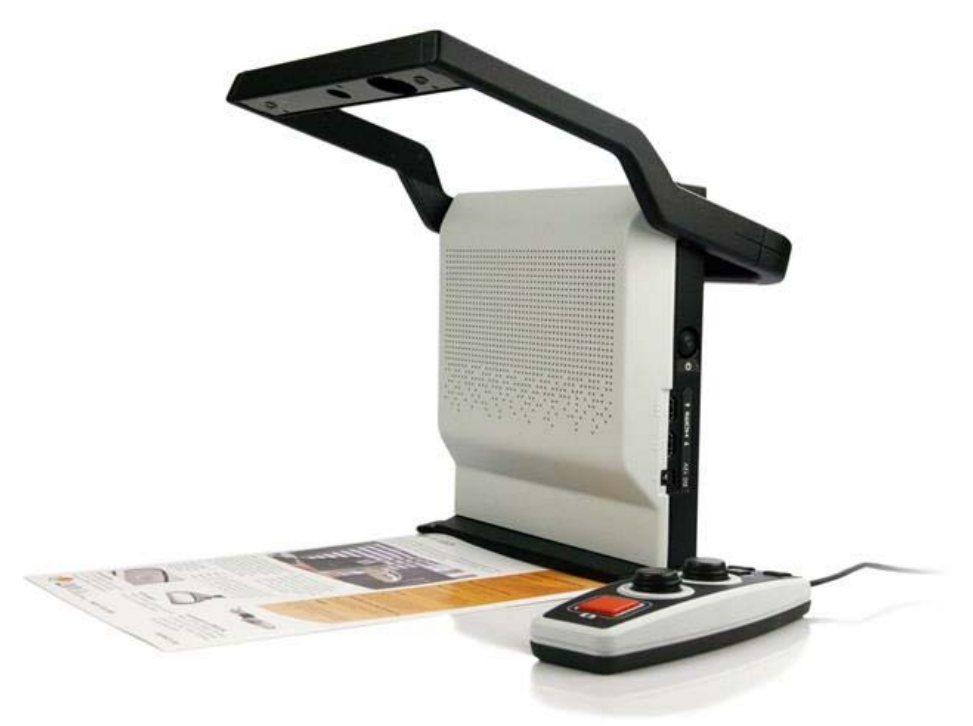

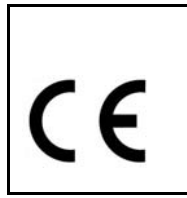

MagniLink Voice erfüllt alle Anforderungen für die CE-Kennzeichnung von medizinischen Geräten gemäß Richtlinie 93/94/EWG. Unsere Produkte entsprechen der Richtlinie MDD 93/94/EWG mit Zusätzen der Richtlinie 2007/47/EG

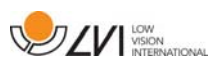

### 3 Sicherheitsinformationen

- Verwenden Sie nur den Netzadapter, der mit dem Produkt geliefert wird. Ein falscher Adaptertyp kann Schäden im System verursachen.
- Das Produkt niemals einschalten oder verwenden, wenn es Wasser, Regen oder anderen Flüssigkeiten ausgesetzt worden ist. Ein beschädigtes oder feuchtes Produkt kann Stromschläge oder Feuer verursachen.
- Legen Sie das Netzkabel so, dass weder jemand darüber stolpern kann, noch dass Bruchschäden entstehen können.
- Verwenden Sie nur den Akku, der mit dem Produkt geliefert wird. Bitte, melden Sie sich bei LVI, wenn der Akku ausgetauscht werden muss.
- Klemmen Sie sich beim Zusammenklappen des Kameraarms nicht die Finger ein.
- Wenn das Produkt aus einer kalten in eine warme Umgebung kommt, kann sich im System oder auf der Kameralinse Kondenswasser (Feuchtigkeit) bilden. Um Kondenswasserbildung vorzubeugen, ist das System mindestens 30 Minuten vor Gebrauch im Nutzungsraum zu installieren.
- Wenn das System gereinigt werden muss, ziehen Sie alle Kabel heraus. Benutzen Sie ein angefeuchtetes (nicht nasses) Tuch, um das System zu reinigen. Verwenden Sie nur Wasser oder ein Reinigungsmittel, das für Bildschirme oder Computer vorgesehen ist.
- Verlassen Sie sich nicht uneingeschränkt auf eine OCR-Umwandlung. Das OCR-Modul kann den Text falsch auslegen. Daran sollte man besonders denken, wenn vertrauliche Informationen wie z. B. ärztliche Verschreibungen bearbeitet werden.

Wenden Sie sich im Zweifelsfall an Ihren Händler.

### ACHTUNG

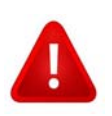

Das Produkt ist bei der Lieferung in einen Kunstoffbeutel verpackt. Um eine Erstickungsgefahr auszuschließen, ist der Kunststoffbeutel außer Reichweite von Kindern und Säuglingen zu halten.

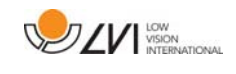

### 4 Auspacken

Das System wird in einem Karton mit folgendem Inhalt geliefert:

- Vorlesegerät
- Bedienungsanleitung
- USB-Speicherstick
- Netzadapter
- **•** Bedienelement

Überprüfen Sie die Verpackung auf äußere Schäden. Falls Schäden vorliegen, benachrichtigen Sie das Transportunternehmen und reichen Sie eine Schadensmeldung ein.

Öffnen Sie die Box, nehmen Sie MagniLink Voice heraus und entfernen Sie das Verpackungsmaterial.

# 4.1 Verpackung

Die Verpackung besteht aus folgenden Bestandteilen (LVI empfiehlt, das Verpackungsmaterial zu Wiederverwendungszwecken aufzubewahren, falls das Gerät transportiert werden muss):

- Schaumstoffverpackung (EPP)
- Karton (Wellpappe)
- Plastikbeutel (LDPE4)

Für das richtige Sortieren und Sammeln von Verpackungsmaterial informieren Sie sich bitte beim Verpackungs-Kundendienst über die in Ihrer Gemeinde geltenden Regeln.

Beachten Sie, dass das Produkt und das Zubehör als Elektroschrott zu recyceln sind. Ein leerer Akku wird als Elektroschrott recycelt.

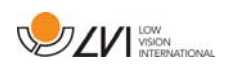

### 5 Installation

Stellen Sie Ihr MagniLink Voice auf den Tisch vor Ihrem Sitz. Klappen Sie den Kameraarm nach oben, schließen Sie das Stromkabel an und drücken Sie die Starttaste.

Die folgenden Anschlüsse finden Sie auf der rechten Seite des Geräts.

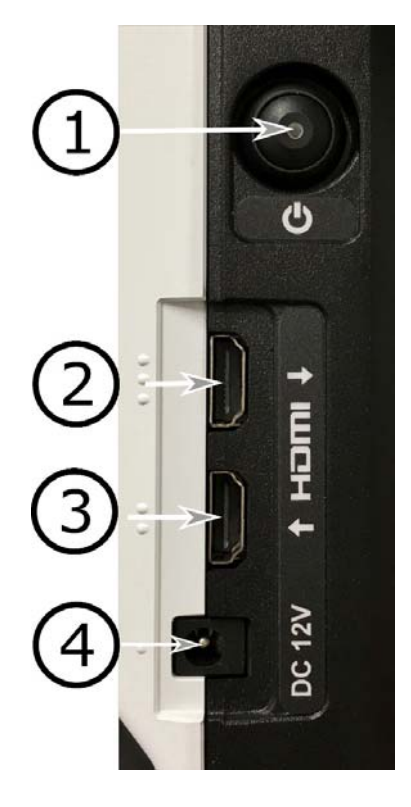

#### 1. Ein/Aus-Taste

Hiermit wird das Gerät ein- und ausgeschaltet. Wenn das Gerät ausgeschaltet oder im Standby-Modus ist, schaltet es durch Drücken der Taste ein. Wenn das Gerät in Betrieb ist, kommt es durch kurzes Drücken der Taste in den Standby-Modus. Drückt man länger als drei Sekunden, schaltet sich das Gerät aus.

- 2. HDMI-Ausgang (nur bei Wahl der Monitorausgabe aktiv) Hier können Sie einen externen Monitor anschließen.
- 3. HDMI-Eingang

Hier können Sie eine externe Bildquelle anschließen. Mit dem Bedienelement kann dann diese Bildquelle einstellen werden.

4. Stromversorgung

Hier wird der Netzadapter eingesteckt.

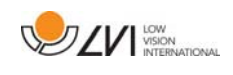

Auf der Rückseite des Geräts befinden sich die folgenden Anschlüsse.

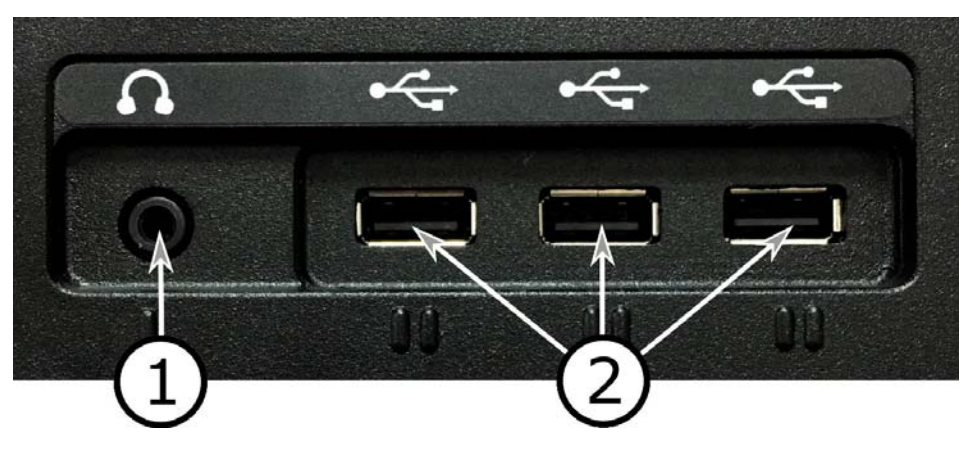

### 1. Anschluss für Kopfhörer

Hier können Sie Kopfhörer anschließen.

#### 2. USB-Anschlüsse

Das Gerät hat drei USB-Anschlüsse. Das Bedienelement wird mit einem dieser Anschlüsse verbunden. Zur Steuerung bestimmter Funktionen kann auch eine Maus angeschlossen werden. Sie können auch einen USB-Stick anschließen, um Dokumente zu öffnen oder zu speichern.

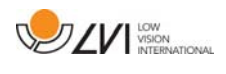

### 6 Benutzung

### 6.1 Textvorlage positionieren

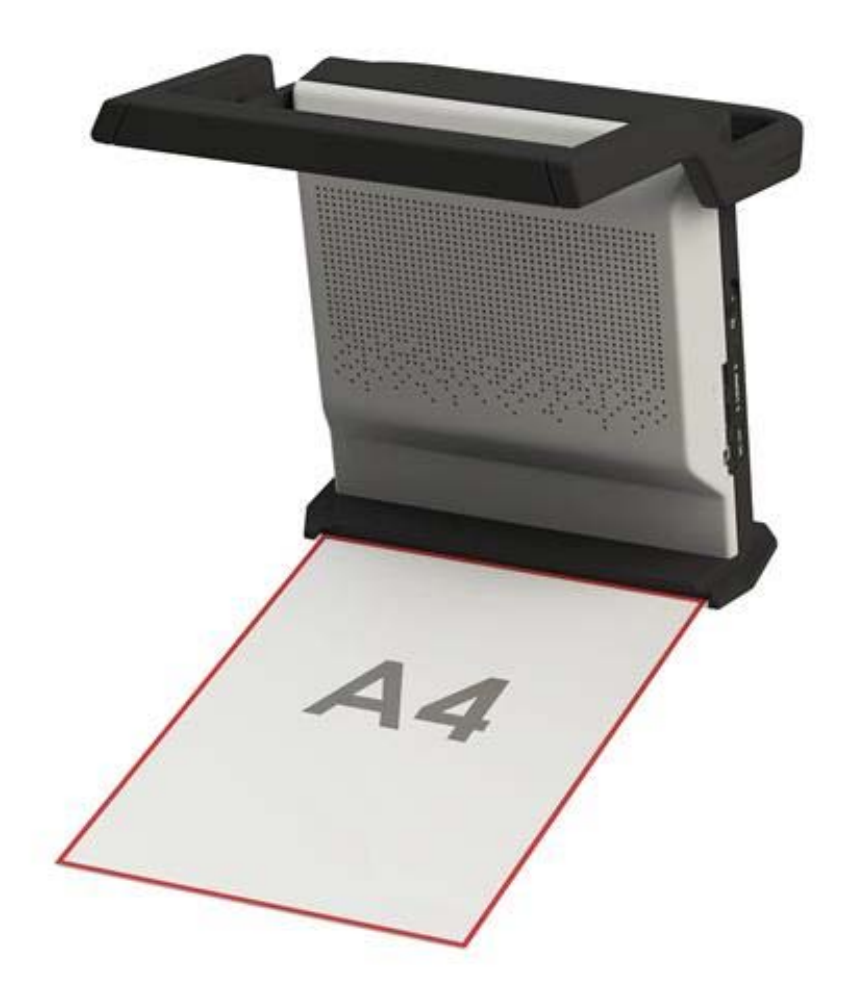

Das Vorlesegerät ist in der Lage, Vorlagen bis zur Größe eines DIN A4- Formats zu erkennen. Legen Sie die schmale Seite des Papiers zwischen die Führungen am Fuße des Geräts.

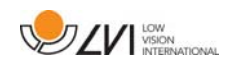

# 6.2 Grundmodus

Das Gerät kann für den Grundbetrieb oder den Standardbetrieb konfiguriert werden. Weitere Informationen entnehmen Sie bitte dem Kapitel Konfiguration Seite 22. Die Verwendung der Handsteuerung im Grundbetrieb ist wie folgt beschrieben:

Das Bedienelement besteht aus zwei kombinierten Dreh- und Drucksteuertasten, einer LED-Anzeige und vier Druckknöpfen.

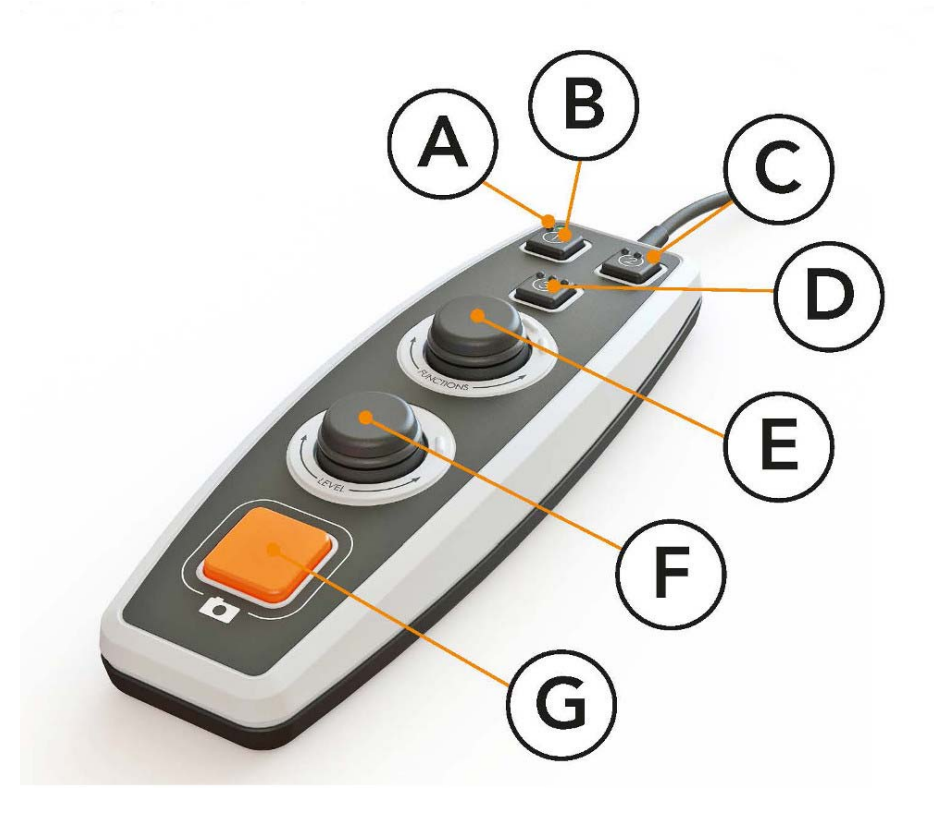

#### A. LED-Anzeige

Nach dem Einschalten des Geräts beginnt die grüne LED zu leuchten. Beim Umschalten in den Textmodus leuchtet sie blau. Wenn sich das Gerät in der Wartestellung befindet, leuchtet es weiß.

#### B. Umschalter zwischen Kamera und Textmodus

Diese Taste wird für das Umschalten zwischen der OCR-Kamera und dem erzeugten OCR-Text benutzt.

### C. Umschalter für die Bildquelle

Wenn am HDMI-Eingang ein anderes System angeschlossen ist, kann mit dieser Taste zwischen den Bildquellen umgeschaltet werden.

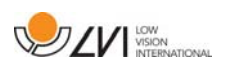

#### D. Schnelltaste für Anzeigemodus (nur bei angeschlossenem Monitor verfügbar)

Verwenden Sie diese Taste zum Umschalten zwischen den verschiedenen Anzeigemodi. Es gibt sechs verschiedene Anzeigemodi: "Wort", "Zeile", "Seite", "Bild", "Bild und Wort" und "Bild und Zeile".

#### E. Tempo-Steuerung

Durch Drehen der Steuertaste stellen Sie die Lesegeschwindigkeit ein.

#### F. Lautstärkeregelung

Dies ist eine kombinierte Drucktaste mit Drehsteuerung. Durch Drücken der Taste können Sie das Vorlesen unterbrechen und starten. Durch Drehen der Steuertaste stellen Sie Lautstärke ein.

#### G. OCR-Taste

Diese Taste braucht man zum Fotografieren, für die OCR-Textverarbeitung und zum Vorlesen des Resultats.

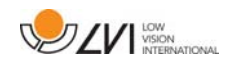

# 6.3 Standardbetrieb

Das Gerät kann für den Grundbetrieb oder den Standardbetrieb konfiguriert werden. Weitere Informationen, siehe Konfiguration Seite 22. Die Verwendung der Handsteuerung im Standardbetrieb ist wie folgt beschrieben:

Das Bedienelement besteht aus zwei kombinierten Dreh- und Drucksteuertasten, einer LED-Anzeige und vier Druckknöpfen.

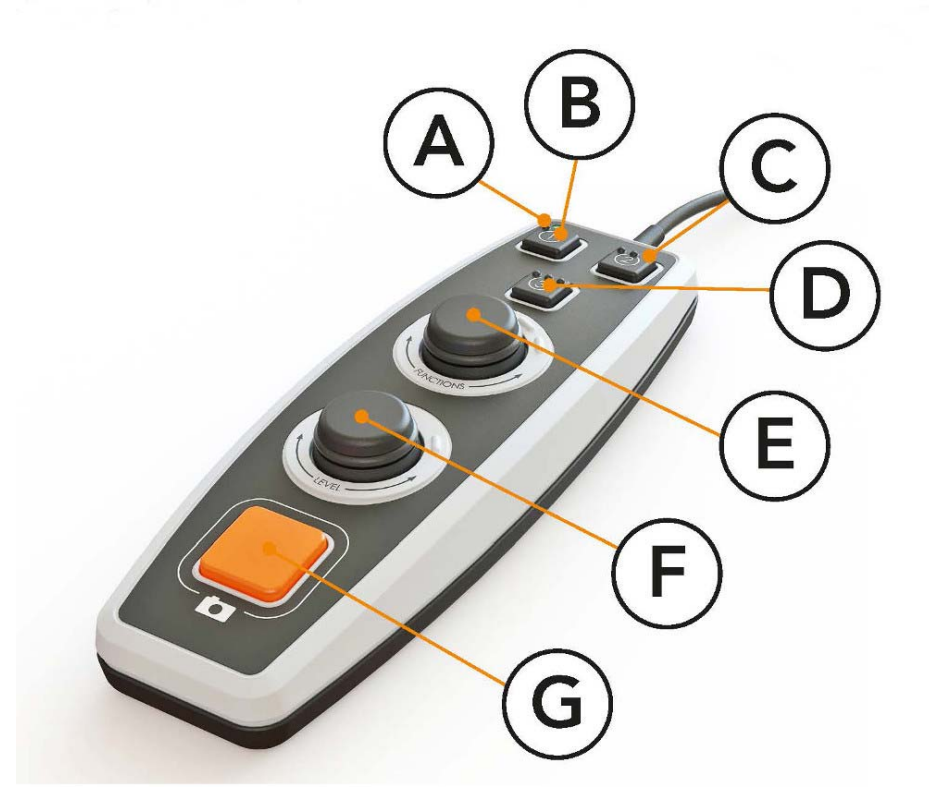

#### A. LED-Anzeige

Nach dem Einschalten des Geräts beginnt die grüne LED zu leuchten. Beim Umschalten in den Textmodus leuchtet sie blau. Wenn sich das Gerät in der Wartestellung befindet, leuchtet es weiß.

### B. Umschalter zwischen Kamera und Textmodus

Diese Taste wird für das Umschalten zwischen der OCR-Kamera und dem erzeugten OCR-Text benutzt.

### C. Umschalter für die Bildquelle

Wenn am HDMI-Eingang ein anderes System angeschlossen ist, schaltet diese Taste zwischen den Bildquellen um.

### D. Schnell-Navigationstaste

Beim Drücken dieser Taste gelangen Sie in die Navigation und können nun im Text durch Drehen des "Niveaureglers" navigieren.

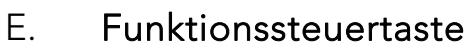

Dies ist eine kombinierte Drucktaste mit Drehsteuerung. Man dreht die Taste, bis die gewünschte Funktion vorgelesen wird. Einige Funktionen haben ein Untermenü, das durch Drücken der Taste geöffnet wird. Andere Funktionen haben eine Einstellung, die Sie durch Drücken der Taste aktivieren oder deaktivieren.

**DZV** WERNATIONAL

#### F. Vorlesen und Niveauregelung

Dies ist eine kombinierte Drucktaste mit Drehsteuerung. Durch Drücken der Taste können Sie das Vorlesen unterbrechen und starten. Durch Drehen der Steuertaste stellen Sie Lautstärke und Sprechtempo ein. Die Taste dient auch dazu, die Beleuchtung zu ändern oder im Text zu navigieren.

#### G. OCR-Taste

Diese Taste braucht man zum Fotografieren, für die OCR-Textverarbeitung und zum Vorlesen des Resultats.

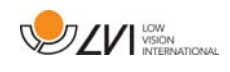

# 6.3.1 Funktionen und Einstellungen

Die verschiedenen Funktionen und Einstellungen werden mit dem Bedienelement gesteuert. Wenn der Benutzer eine Weile inaktiv war, geht das Gerät auf seinen Standard-Modus zurück. Die folgende Liste beschreibt die Funktionen des Geräts genauer.

### Machen Sie ein Foto und beginnen Sie den Lesevorgang

Drücken Sie die OCR-Taste(G), um ein Foto für die OCR-Verarbeitung zu machen. Wenn die OCR-Konvertierung abgeschlossen ist, beginnt das Vorlesen.

### Pause beim Vorlesen

Drücken Sie auf den Niveauregler(F), um das Vorlesen zu unterbrechen. Drücken Sie erneut, um das Vorlesen fortzusetzen.

### Lautstärke einstellen

Drehen Sie den Niveauregler(F), um den Ton lauter oder leiser zu stellen.

### Sprechtempo einstellen

Drehen Sie die Funktionskontrolle(E), bis das Gerät "Tempo" sagt. Dann drehen Sie den Niveauregler(F), um das Sprechtempo zu erhöhen oder zu verringern.

### Dokumente speichern

Stellen Sie sicher, dass im Gerät ein UBS-Speicherstick eingesteckt ist. Drehen Sie die Funktionskontrolle(E) bis das Gerät "Dokument bearbeiten" sagt und drücken Sie dann den Knopf. Drehen Sie die Funktionskontrolle(E) erneut, bis das Gerät "Speichern" sagt und drücken Sie dann den Knopf, um das Dokument zu speichern. Das Dokument wird im Verzeichnis "Ivi\_text" als .txt-Datei gespeichert.

### Dokumente öffnen

Stellen Sie sicher, dass im Gerät ein UBS-Speicherstick eingesteckt ist. Drehen Sie die Funktionskontrolle(E) bis das Gerät "Dokument bearbeiten" sagt und drücken Sie dann den Knopf. Drehen Sie die Funktionskontrolle (E) erneut, bis das Gerät "Öffnen" sagt und drücken Sie dann den Knopf, um das Dokument zu öffnen. Die Dokumente müssen im Verzeichnis "lvi\_text" oder im Stammverzeichnis des USB-Speichersticks liegen, damit das Gerät sie finden kann.

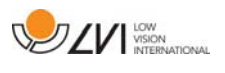

#### Im Text navigieren

Drehen Sie die Funktionskontrolle(E), bis das Gerät "Navigation" sagt. Dann drehen Sie den Niveauregler(F), um im Text vorwärts oder rückwärts zu navigieren.

#### Navigationseinstellung ändern

Drehen Sie die Funktionssteuertaste (E), bis das Gerät "Navigation" sagt und drücken Sie diese dann. Dann wählen Sie die Navigationseinstellung mit der Funktionssteuertaste (E) und drücken diese zum Auswählen ein. Jetzt kann man mit dem Niveauregler (F) im Text navigieren. Es gibt fünf verschiedene Anzeigemodi: "Seite", "Block", "Satz", "Wort für Wort" und "Buchstabe für Buchstabe".

#### Spalteneinstellung ändern

Um die Spalteneinstellung zu ändern, drehen Sie die Funktionskontrolle(E), bis das Gerät "Spalteneinstellung" sagt und drücken Sie dann den Knopf. Normalerweise ist Spalteneinstellung eingeschaltet, sie muss aber ausgeschaltet werden, wenn Sie einen Text verarbeiten, der nicht im Spaltenformat vorgelesen werden soll.

#### Änderung der Spaltenauswahl (nur bei angeschlossenem Monitor verfügbar)

Um die Spaltenauswahl zu ändern, drehen Sie die Funktionssteuertaste (E), bis das Gerät "Spaltenauswahl" sagt. Nun lässt sich die Spaltenauswahl durch Drücken der Funktionssteuertaste einstellen. Es gibt drei Wahlmöglichkeiten: vertikal, horizontal oder aus. Bei aktivierter Spaltenauswahl werden nur die Spalten OCR-behandelt, die von der Spaltenauswahl umfasst wurden.

#### Änderung des Anzeigemodus (nur bei angeschlossenem Monitor verfügbar)

Um die Spalteneinstellung zu ändern, drehen Sie die

Funktionssteuertaste (E), bis das Gerät "Spalteneinstellung" sagt und drücken dann darauf. Wählen Sie dann den Anzeigemodus durch Drehen der Funktionssteuertaste (E). Wenn man mit der Einstellung zufrieden ist, drückt man die Funktionssteuertaste (E) erneut. Es gibt sechs verschiedene Anzeigemodi: "Wort", "Zeile", "Seite", "Bild", "Bild und Wort" und "Bild und Zeile".

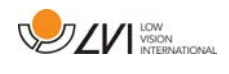

Änderung der Vergrößerung (nur bei angeschlossenem Monitor verfügbar)

Drehen Sie die Funktionssteuertaste (E), bis das Gerät "Vergrößerung" sagt. Dann drehen Sie den Niveauregler (F), um die Vergrößerung größer oder kleiner zu gestalten.

#### Zurücksetzen auf Standardeinstellungen

Drehen Sie die Funktionskontrolle(E), bis das Gerät "Erweiterte Einstellungen" sagt und drücken Sie dann den Knopf. Drehen Sie dann die Funktionskontrolle(E), bis das Gerät "Standardeinstellungen" sagt und drücken Sie dann den Knopf. Zur Bestätigung die Funktionskontrolle(E) erneut drücken.

#### Beleuchtung ändern

Drehen Sie die Funktionskontrolle(E), bis das Gerät "Erweiterte Einstellungen" sagt und drücken Sie dann den Knopf. Drehen Sie dann die Funktionskontrolle(E), bis das Gerät "Beleuchtung" sagt. Jetzt kann man die Beleuchtung ein- und ausschalten, indem man die Funktionskontrolle (E) drückt und die Beleuchtung einstellt, indem man den Niveauregler(F) dreht.

### Text anfügen

So wählt man, ob an den vorhandenen Text noch Text angefügt werden soll, wenn die OCR-Konvertierung gestartet wird. Drehen Sie die Funktionskontrolle(E), bis das Gerät "Erweiterte Einstellungen" sagt und drücken Sie dann den Knopf. Drehen Sie die Funktionskontrolle (E) erneut, bis das Gerät "Anfügen" sagt und drücken Sie dann den Knopf, um die Einstellung zu ändern.

### Automatische Spracherkennung ändern

Drehen Sie die Funktionskontrolle(E), bis das Gerät "Erweiterte Einstellungen" sagt und drücken Sie dann den Knopf. Drehen Sie dann die Funktionskontrolle(E), bis das Gerät "Automatische Spracherkennung" sagt und drücken Sie dann den Knopf.

#### Lesestimme ändern

Drehen Sie die Funktionskontrolle(E), bis das Gerät "Erweiterte Einstellungen" sagt und drücken Sie dann den Knopf. Drehen Sie dann die Funktionskontrolle(E) bis das Gerät "Lesestimme" sagt und drücken Sie dann den Knopf. Drehen Sie die Funktionskontrolle(E) erneut, bis die gewünschte Stimme gesprochen wird, und drücken Sie dann den Knopf, um die Stimme zu wählen.

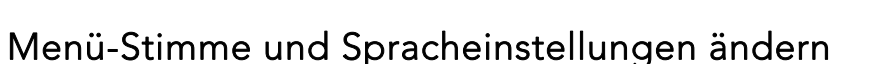

Drehen Sie die Funktionskontrolle(E), bis das Gerät "Erweiterte Einstellungen" sagt und drücken Sie dann den Knopf. Drehen Sie dann die Funktionskontrolle(E) bis das Gerät "Menü-Stimme" sagt und drücken Sie dann den Knopf. Drehen Sie die Funktionskontrolle(E) erneut, bis die gewünschte Stimme gesprochen wird, und drücken Sie dann den Knopf, um die Stimme zu wählen.

Prüfung des Akkuzustands (nur bei Geräten mit Batterie) Drehen Sie die Funktionssteuertaste (E), bis das Gerät "Erweiterte Einstellungen" sagt und drücken Sie darauf. Drehen Sie dann die Funktionssteuertaste (E), bis das Gerät "Akkuzustand" sagt und drücken Sie die Taste. Jetzt wird der Batteriezustand vorgelesen.

#### Tonprofil ändern

Drehen Sie die Funktionskontrolle(E), bis das Gerät "Erweiterte Einstellungen" sagt und drücken Sie dann den Knopf. Drehen Sie dann die Funktionskontrolle(E), bis das Gerät "Tonprofil" sagt und drücken Sie dann den Knopf. Drehen Sie die Funktionskontrolle(E) erneut, bis das gewünschte Tonprofil vorgelesen wird gesprochen wird, und drücken Sie dann den Knopf, um zu wählen. Es gibt drei verschiedene Tonprofile: Bass, Höhen und normal.

#### Änderung des Standby-Modus

Hier können Sie einstellen, nach welcher Zeit das Gerät in den Standby-Modus wechseln soll. Drehen Sie die Funktionssteuertaste (E), bis das Gerät "Erweiterte Einstellungen" sagt und drücken Sie die Steuertaste. Drehen Sie dann die Funktionssteuertaste (E), bis das Gerät "Standby-Modus" sagt und drücken Sie die Steuertaste. Drehen Sie die Funktionssteuertaste(E) erneut, bis die gewünschte Zeit angesagt wird, und drücken Sie darauf, um diese Zeit zu wählen.

Änderung der Schriftart (nur bei angeschlossenem Monitor verfügbar) Drehen Sie die Funktionssteuertaste (E), bis das Gerät "Erweiterte Einstellungen" sagt und drücken Sie die Steuertaste. Drehen Sie dann die Funktionssteuertaste(E) bis das Gerät "Grafik" sagt und drücken Sie darauf. Drehen Sie die Funktionssteuertaste (E) erneut, bis das Gerät "Schriftart" sagt und drücken Sie darauf. Drehen Sie die Funktionssteuertaste, bis die gewünschte Schriftart angesagt wird, und wählen Sie diese mit einem Tastendruck.

**DZV** WSION

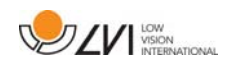

Änderung der Schriftartgröße (nur bei angeschlossenem Monitor verfügbar)

Drehen Sie die Funktionssteuertaste (E), bis das Gerät "Erweiterte Einstellungen" sagt und drücken Sie die Steuertaste. Drehen Sie dann die Funktionssteuertaste (E), bis das Gerät "Grafik" sagt und drücken Sie darauf. Drehen Sie die Funktionssteuertaste (E), bis das Gerät "Schriftartgröße" sagt. Jetzt kann man die Schriftartgröße mit dem Niveauregler (F) ändern.

Änderung der künstlichen Farben (nur bei angeschlossenem Monitor verfügbar)

Drehen Sie die Funktionssteuertaste (E), bis das Gerät "Erweiterte Einstellungen" sagt und drücken Sie die Steuertaste. Drehen Sie dann die Funktionssteuertaste (E), bis das Gerät "Grafik" sagt und drücken Sie darauf. Drehen Sie die Funktionssteuertaste (E) erneut, bis das Gerät "Künstliche Farben" sagt und drücken Sie darauf. Drehen Sie die Funktionssteuertaste, bis die gewünschten Farben angesagt werden und wählen Sie diese mit einem Tastendruck.

Änderung der Kontraststufe (nur bei angeschlossenem Monitor verfügbar)

Drehen Sie die Funktionssteuertaste (E), bis das Gerät "Erweiterte Einstellungen" sagt und drücken Sie die Steuertaste. Drehen Sie dann die Funktionssteuertaste (E), bis das Gerät "Grafik" sagt und drücken Sie darauf. Drehen Sie die Funktionssteuertaste (E), bis das Gerät "Kontraststufe" sagt. Jetzt kann man die Kontraststufe durch Drehen des Niveaureglers (F) ändern. Diese Einstellung ist nur wirkungsvoll, wenn künstliche Farben ausgewählt wurden.

#### Änderung der natürlichen Farben (nur bei angeschlossenem Monitor verfügbar)

Drehen Sie die Funktionssteuertaste (E), bis das Gerät "Erweiterte Einstellungen" sagt und drücken Sie die Steuertaste. Drehen Sie dann die Funktionssteuertaste (E), bis das Gerät "Grafik" sagt und drücken Sie darauf. Drehen Sie die Funktionssteuertaste (E) erneut, bis das Gerät "Natürliche Farben" sagt und drücken Sie darauf.

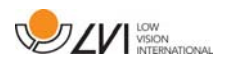

#### Informationen zur Software-Version

Drehen Sie die Funktionskontrolle(E), bis das Gerät "Erweiterte Einstellungen" sagt und drücken Sie dann den Knopf. Drehen Sie dann die Funktionskontrolle(E) bis das Gerät "Zur" sagt und drücken Sie dann den Knopf. Drehen Sie die Funktionskontrolle(E) erneut, bis das Gerät "Version" sagt und drücken Sie dann den Knopf. Das Gerät liest jetzt Informationen zur Software-Version vor.

#### Informationen zur Seriennummer des Geräts

Drehen Sie die Funktionskontrolle(E), bis das Gerät "Erweiterte Einstellungen" sagt und drücken Sie dann den Knopf. Drehen Sie dann die Funktionskontrolle(E) bis das Gerät "Zur" sagt und drücken Sie dann den Knopf. Drehen Sie die Funktionskontrolle(E) erneut, bis das Gerät "Seriennummer" sagt und drücken Sie dann den Knopf. Jetzt wird die Seriennummer des Geräts vorgelesen.

#### Lizenz aktualisieren

Die Aktualisierung der Gerät-Lizenz erfordert einen USB-Speicherstick mit einer Lizenz-Datei zum Einstecken ins Gerät. Drehen Sie die Funktionskontrolle(E), bis das Gerät "Erweiterte Einstellungen" sagt und drücken Sie dann den Knopf. Drehen Sie dann die Funktionskontrolle(E) bis das Gerät "Zur" sagt und drücken Sie dann den Knopf. Drehen Sie die Funktionskontrolle(E) erneut, bis das Gerät "Lizenz aktualisieren" sagt und drücken Sie dann den Knopf. Das Gerät teilt dann mit, ob die Lizenz-Aktualisierung erfolgreich war.

#### Software aktualisieren

Die Software-Aktualisierung erfordert einen USB-Speicherstick mit neuer Software zum Einstecken ins Gerät. Drehen Sie die Funktionskontrolle(E), bis das Gerät "Erweiterte Einstellungen" sagt und drücken Sie dann den Knopf. Drehen Sie dann die Funktionskontrolle(E) bis das Gerät "Zur" sagt und drücken Sie dann den Knopf. Drehen Sie die Funktionskontrolle(E) erneut, bis das Gerät "Software aktualisieren" sagt und drücken Sie dann den Knopf. Wenn die Aktualisierung abgeschlossen ist, informiert Sie das Gerät hierüber.

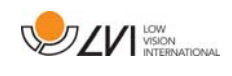

### 6.4 Konfiguration

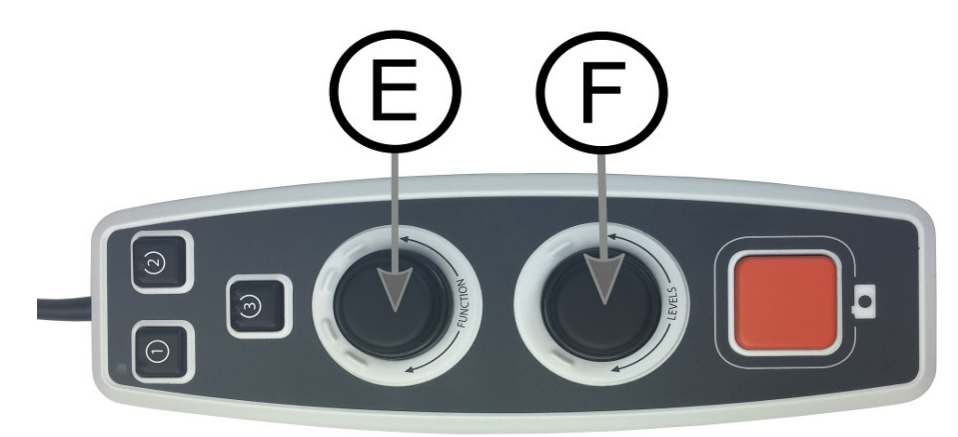

Mithilfe der Systemkonfiguration kann man Menüoptionen entfernen und durch Standardfunktionen und Schnellfunktionen ersetzen. Das Gerät kann auch in einen Grundbetrieb umgeschaltet werden.

Konfigurationsmenüs abrufen. Drücken Sie die Funktionssteuertaste (E) und den Niveauregler (F) und halten Sie diese gedrückt, bis das System "Konfiguriere Druck für Wahl der Standardfunktion" mitteilt. So kommen Sie zum Hauptmenü für die Konfiguration. Die folgenden Option finden Sie im Hauptmenü.

#### Wahl der Standardfunktion

Hier wählt man das Menü, zu dem das Gerät nach einer inaktiven Periode zurückkehren soll. Drehen Sie die Funktionssteuertaste (E) bis das Gerät "Standardfunktion" sagt und drücken Sie dann die Taste. Drehen Sie die Funktionssteuertaste (E) erneut, bis die gewünschte Option vorgelesen wird, und drücken Sie dann die Taste. Zur Auswahl stehen Lautstärke, Sprechtempo, Vergrößerung und Navigation.

### Wahl der Schnellfunktion

Zur Wahl, in welches Menü das Gerät zurückkehrt, wenn Sie die Schnelltaste (D) drücken. Drehen Sie die Funktionssteuertaste (E) bis das Gerät "Schnellfunktion" sagt und drücken Sie dann die Taste. Drehen Sie die Funktionssteuertaste (E) erneut, bis die gewünschte Option vorgelesen wird, und drücken Sie dann die Taste. Zur Auswahl stehen Lautstärke, Sprechtempo, Vergrößerung und Navigation.

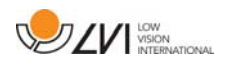

#### Entfernen von Funktionen

Funktionen entfernen. Drehen Sie die Funktionssteuertaste (E), bis das Gerät "Funktionen" sagt und drücken Sie dann die Taste. Jetzt kann man mit der Funktionssteuertaste navigieren und Funktionen entfernen. Drücken Sie die Taste, um die gewählte Funktion zu entfernen oder wiederherzustellen. Wenn Sie die Funktionen gewählt haben, die verfügbar sein sollen, navigieren Sie mit der Funktionssteuertaste (E), bis das Gerät "Zurück" sagt und drücken Sie dann die Taste. Danach kehren Sie zum Hauptmenü für die Konfiguration zurück.

#### Grundeinstellung

Umschalten des Geräts in die Grundeinstellung. Drehen Sie die Funktionssteuertaste (E), bis das Gerät "Grundeinstellung" sagt und drücken Sie die Taste.

### Rückstellung der Standardeinstellung

Zur Rückstellung der Konfiguration auf die Standardeinstellung. Drehen Sie die Funktionssteuertaste (E), bis das Gerät "Standardeinstellung" sagt und drücken Sie dann die Taste.

### Speichern und zurückgehen

Um die Konfigurationseinstellung zu speichern und zu verlassen, drehen Sie die Funktionssteuertaste (E), bis das Gerät "Speichern der Konfiguration" sagt und drücken Sie dann die Taste.

#### Ohne Speichern zurückgehen

Um die Konfigurationseinstellung ohne Speichern zu verlassen, drehen Sie die Funktionssteuertaste (E), bis das Gerät "Schließen der Konfiguration" sagt und drücken Sie dann die Taste.

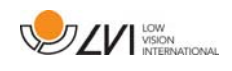

# 6.5 Zusätzliche Stimmen auf einem USB-Speicherstick

Man kann Stimmen verwenden, die auf einem externen USB-Laufwerk liegen. Um die Stimmen zu aktivieren, schließen Sie den USB-Adapter an einen der USB-Anschlüsse des Geräts an und warten Sie, bis das Gerät sagt "Stimmen einsatzbereit". Im Menü können dann neue Stimmen und Spracheinstellungen geändert werden.

# 6.6 Qualität der OCR-Konvertierung

Um die Ergebnisse der OCR-Konvertierung zu optimieren, ist Folgendes zu beachten.

- Stellen Sie sicher, dass der Text groß genug ist. Zu kleiner Text führt zu schlechten OCR-Ergebnissen. Es wird mindestens 12pt empfohlen.
- Vermeiden Sie Glanzpapier, weil hierdurch Rückstrahlungen im Bild entstehen. Dies beeinträchtigt die Ergebnisse der OCR-Konvertierung. Sollte es notwendig sein, glänzende Vorlagen zu verwenden, werden bessere Ergebnisse erzielt, wenn das Licht am Gerät ausgeschaltet ist.
- Bestimmte Schriftarten können für das OCR-Modul schwierig zu deuten sein.
- Wichtig ist, dass der Textkontrast hoch genug ist.
- Wichtig ist auch, dass die gewählte Sprechsprache mit der Textsprache übereinstimmt.
- Das Papier sollte möglichst gerade liegen.

# 6.7 Wartungsladung

Die MagniLink Voice-Modelle mit Akku sind mit einem intelligenten Akkuladegerät ausgestattet, das den Akku durch Wartungsladung in gutem Zustand hält. Um die Lebensdauer des Akkus zusätzlich zu verlängern, empfehlen wir, dass Sie Ihr MagniLink Voice zweimal monatlich nur mit Akku verwenden (Netzadapter herausziehen) bis der Akku vollständig entladen ist.

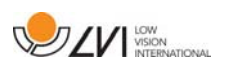

# 7 Ergonomie

Es ist wichtig, dass der Arbeitsplatz um Ihr System bequem ist, und Sie gut sitzen. So können Sie möglichst lange damit arbeiten, ohne Ihren Nacken und Rücken zu überlasten.

Sie sollten auch folgendes beachten.

- Ihr Stuhl soll nahe am Tisch stehen, auf dem das Gerät aufgestellt ist, und Sie sollten nicht zu lange auf dem Stuhl sitzen. Wir empfehlen einen guten höhenverstellbaren Bürostuhl.
- Der Stuhlsitz sollte so hoch eingestellt sein, dass Ihre Beine nicht einschlafen; die Beinstellung soll rechtwinklig sein und die Füße auf dem Boden stehen.
- Beim Anschluss eines Monitors ist es meist ideal, wenn die Monitormitte leicht unterhalb der Augenhöhe liegt. Achten Sie darauf, dass der Monitor in möglichst gerader Linie vor Ihnen steht.
- Abschirmung von Tageslicht. Deckenbeleuchtung, Tischlampen und durch das Fenster fallendes Tageslicht können Rückstrahlungen auf dem Monitor ergeben. Stellen Sie deshalb möglichst keine Beleuchtung so auf, dass sie direkt auf Sie selbst oder den Monitor strahlt.
- Wenn Sie das Gerät längere Zeit verwenden, besteht die Gefahr, dass durch wiederholte Bewegungen Schmerzen in Nacken, Schultern und Rücken entstehen. Auch können Ihre Augen ermüden, wenn Sie zu lange auf den Monitor sehen.

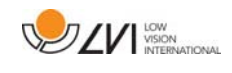

### 8 Fehlerbehebung

Das Gerät erzeugt beim Start keine gesprochen Mitteilung.

• Stellen Sie sicher, dass alle Kabel angeschlossen sind. Beim batteriebetriebenen Gerät kann die Batterie leer sein.

Das Gerät gibt nach einer OCR-Konvertierung die gesprochene Antwort "Kein Text im Dokument".

 Stellen Sie sicher, dass das Dokument nicht um mehr als 15 Grad gedreht ist.

Sie haben oben genannte Prüfung durchgeführt und das Gerät funktioniert immer noch nicht normal. Kontaktieren Sie einen zuständigen Servicetechniker oder LVI.

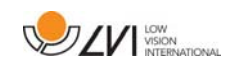

### 9 Technische Informationen

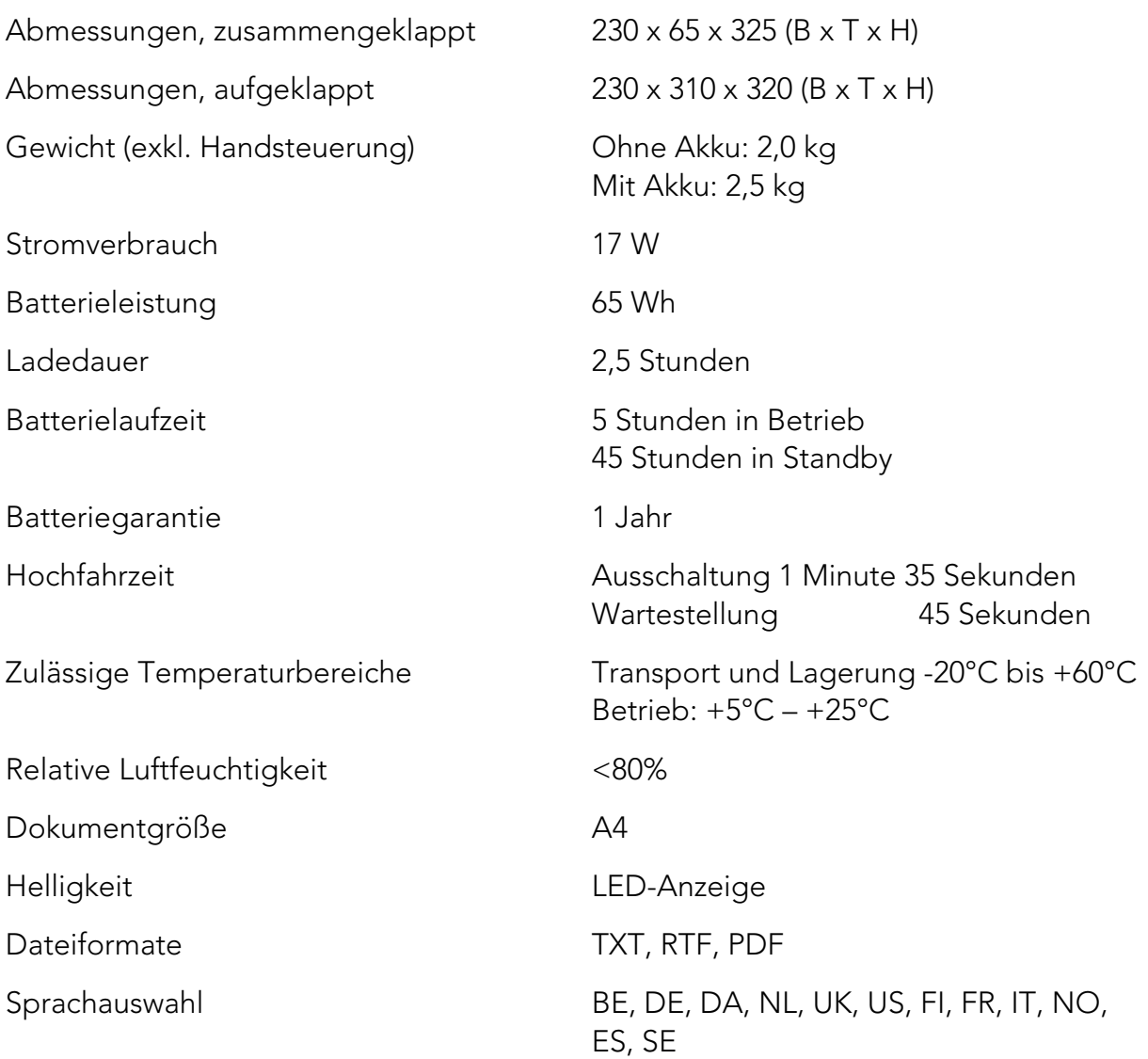

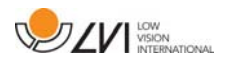

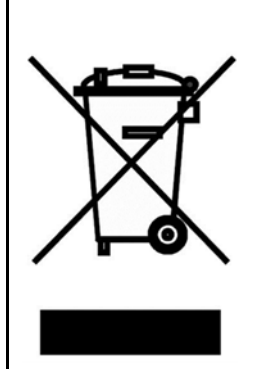

#### Entsorgung von alten Elektro- und Elektronikgeräten (gültig für EU-Länder und andere europäische Länder, die bestimmte Sammelsysteme haben)

Wenn das Produkt oder dessen Verpackung dieses Symbol trägt, darf es nicht wie normaler Haushaltsmüll behandelt werden. Stattdessen ist es bei der vorgesehenen Entsorgungsstelle zum Recyceln von Elektro- und Elektronikgeräten zu entsorgen. Wenn Sie sicherstellen, dass dieses Produkt vorschriftsmäßig entsorgt wird, tragen Sie dazu bei, negative Auswirkungen auf Gesundheit und Umwelt zu verhindern, die durch unsachgemäße Entsorgung dieses Produkts entstehen können. Recycling unterstützt den Umgang mit unseren natürlichen Ressourcen. Für nähere Informationen über das Recyceln dieses Produktes kontaktieren Sie bitte Ihr örtliches Bürgerbüro, Ihre Müllabfuhr oder das Geschäft, in dem Sie dieses Produkt gekauft haben.

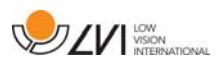

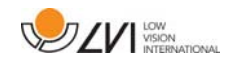

# 10 Konformitätserklärung

### **DECLARATION OF CONFORMITY**

according to the Medical Devices Directive, 93/42/EEC with amendments from directive 2007/47/EC

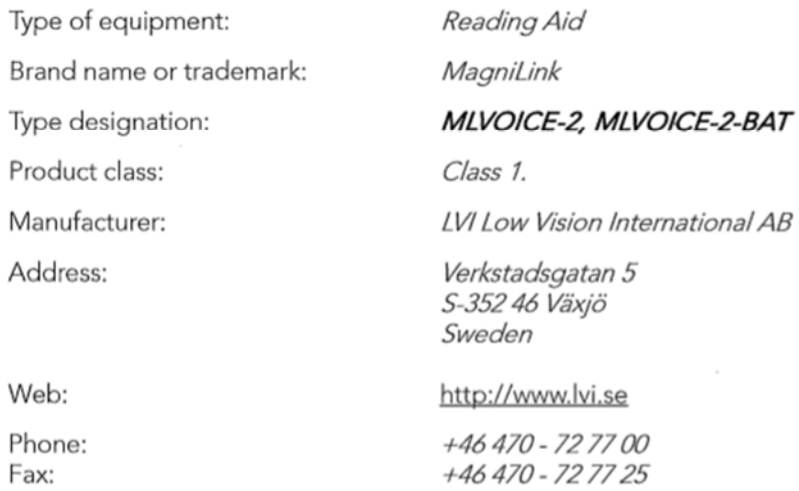

As the manufacturer, we declare under our sole responsibility that:

- > the product complies with the provisions of the Council Directive 93/42/EEC with amendments from directive 2007/47/EC.
- > we will keep the technical documentation described in section 3 of Annex VII available to the national authorities for a period ending at least five years after the last product has been manufactured.
- > the device meets the Essential Requirements of Annex 1 which applies to it, taking into account the intended purpose of the device.
- $\triangleright$  to follow the requirements regarding products placed on the market as described in section 4 of Annex VII.

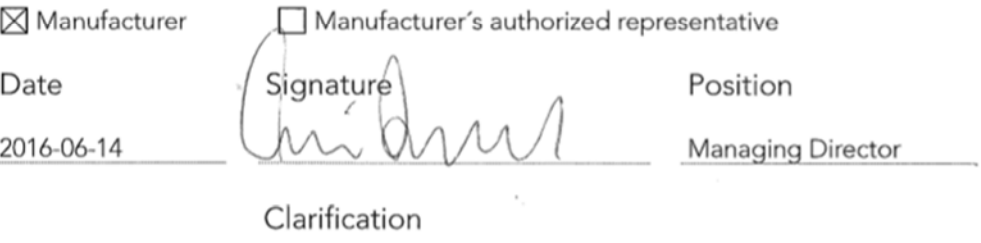

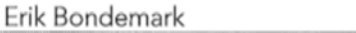

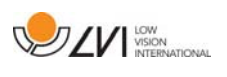

# Alphabetisches Verzeichnis

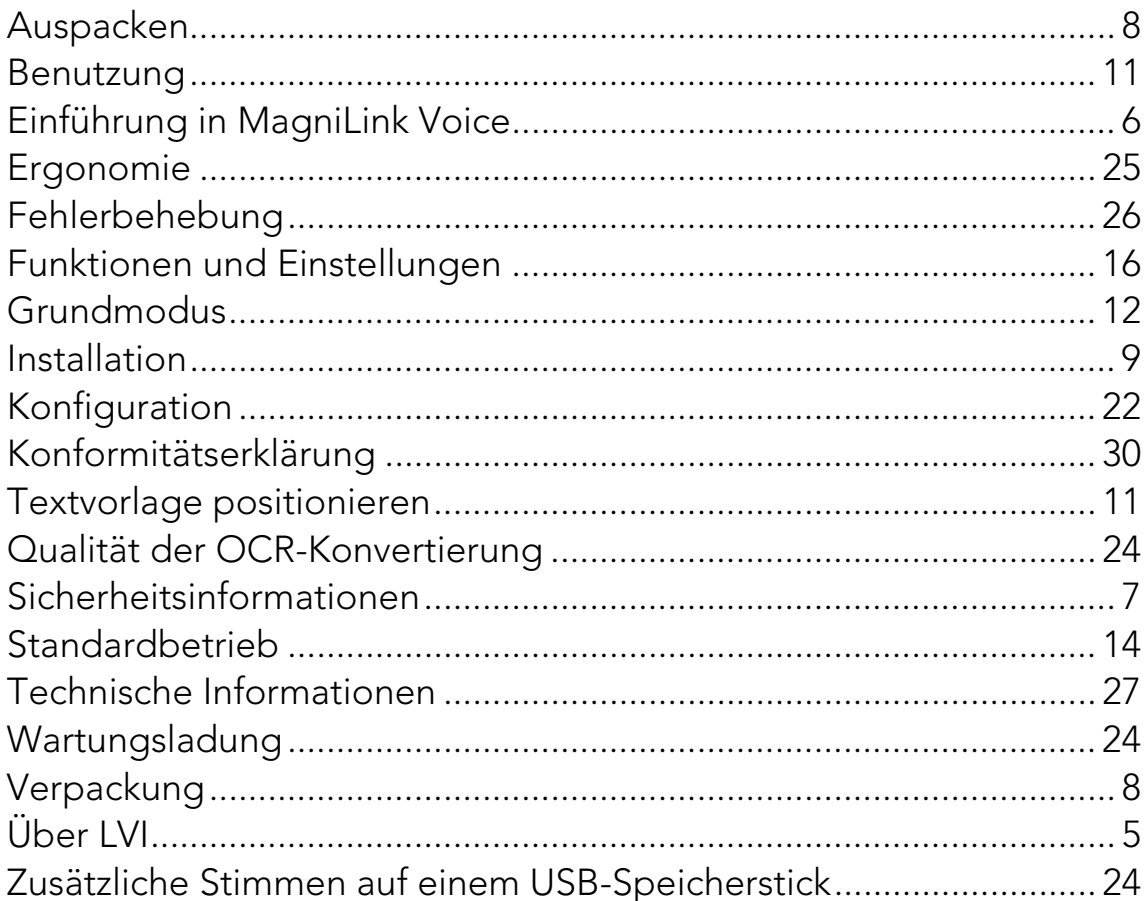